# 第2章 設置手順

設置の途中で問題が発生するときは、 付録F『困ったときには』(F-1ページ)を参照。

## 2.1 プリンター本体の設置

プリンターの設置、機能テスト、およびシステム・ユニットへの接続の概略手順は次のとおり です。

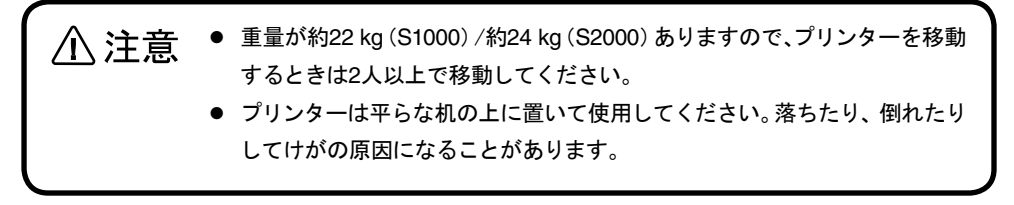

## 2.1.1 キャリアー固定用テープの取り外し

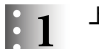

上部カバーを開けます。

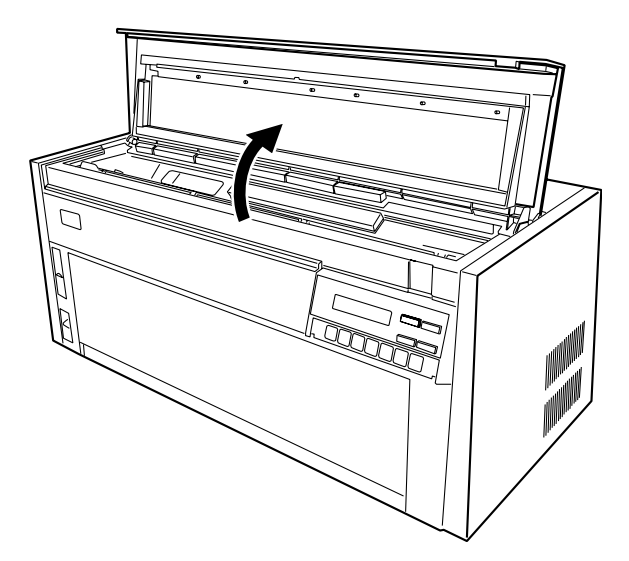

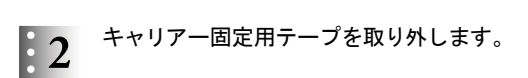

● S1000の場合

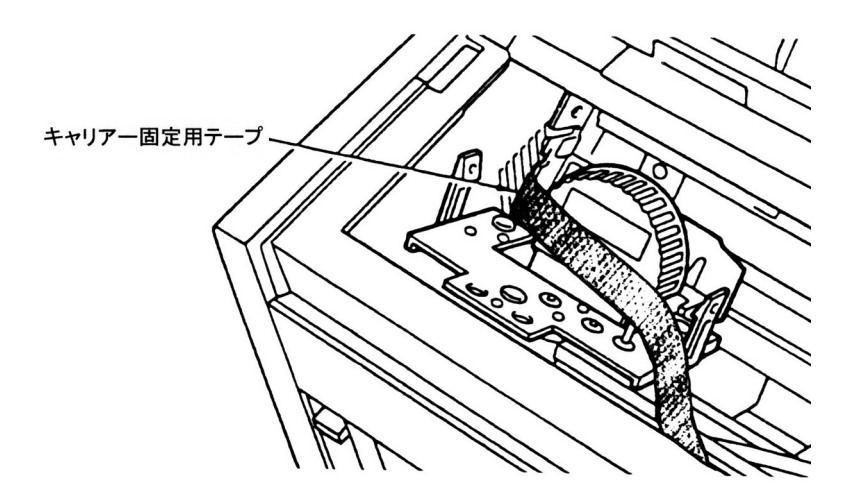

● S2000の場合

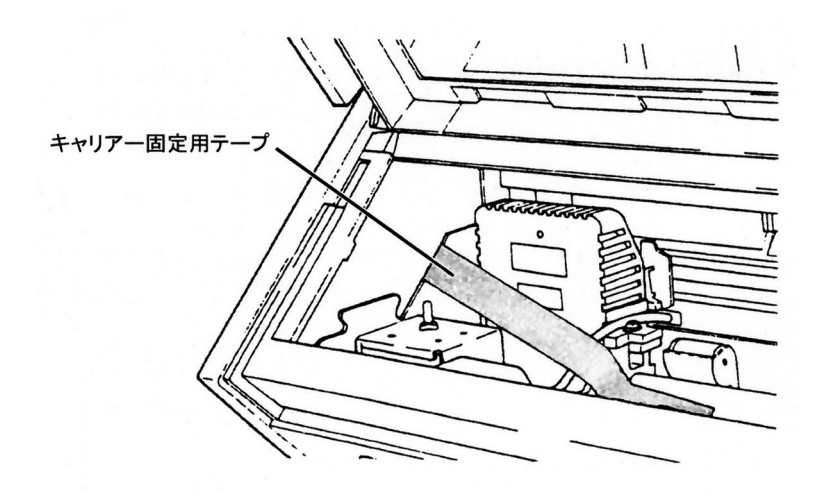

以上で、キャリアー固定用テープの取り外しは終了です。

## 2.1.2 防音カバーの取り付け

 $\mathbf{1}$ 

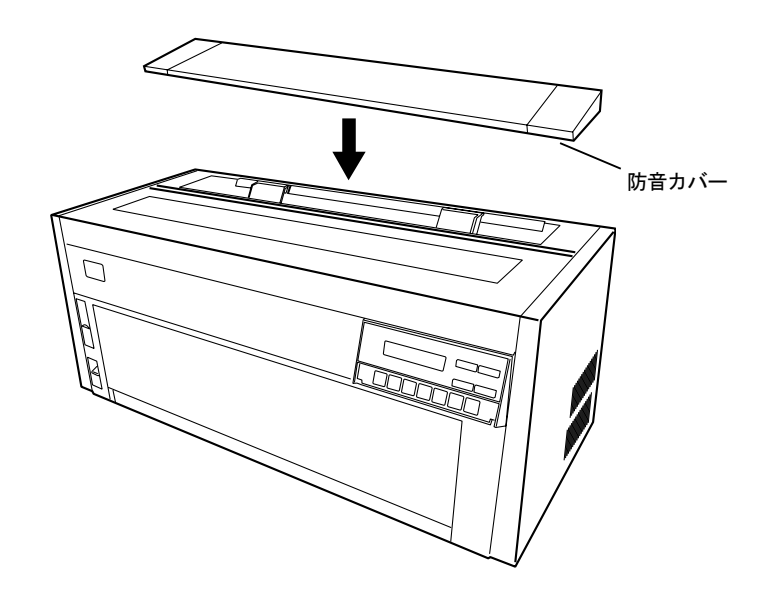

以上で防音カバーの取り付けは終了です。 2.1.3『ガイド・プレートの取り付け』(2-4ページ)へ進んでください。

防音カバーを用紙ガイドに合わせて載せます。

第2章 設置手順 2-3

## 2.1.3 ガイド・プレートの取り付け

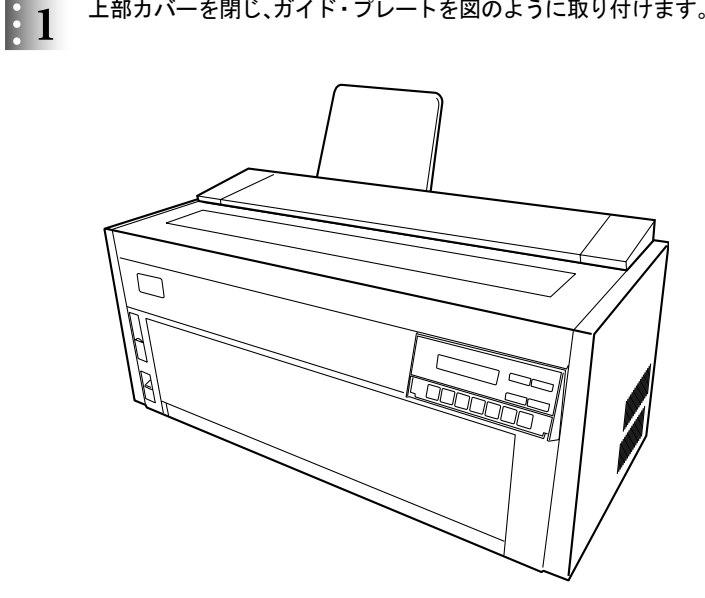

上部カバーを閉じ、ガイド・プレートを図のように取り付けます。

以上で、ガイド・プレートの取り付けは終了です。2.1.4『インク・リボン・カートリッジの取 り付け方』(2-5ページ)へ進んでください。

次ページ以降、防音カバーの図を省略します。

2.1.4 インク・リボン・カートリッジの取り付け方

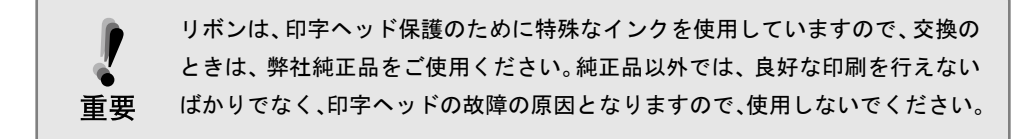

### S1000の場合

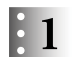

インク・リボン・カートリッジ底部の白いロック・ピンを抜き取ります。矢印の方向にリボン 送りつまみを回して、インク・リボンがスムーズに送られることを確認します。

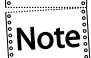

取り外したロック・ピンはインク・リボン詰め替え時に使用しますので、保管し ておいてください。

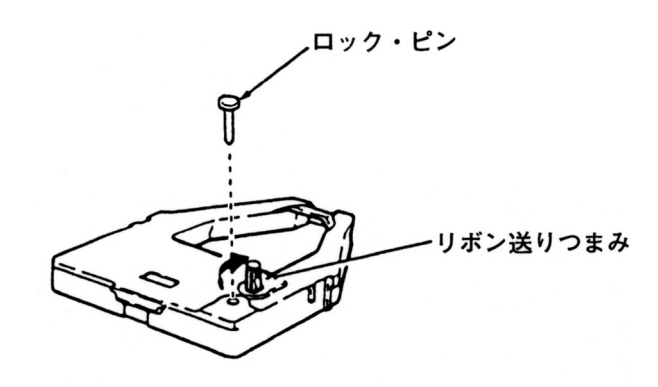

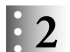

プリンターの電源が切れていることを確認し、キャリアーを右端に移動します。

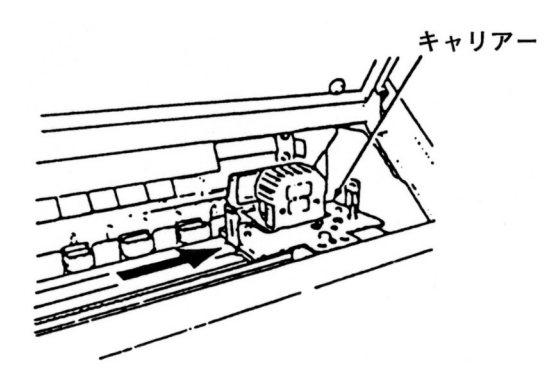

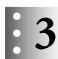

● 3 インク・リボン・カートリッジの先端をリボン・ガイドに押し付け、リボン送りつまみを図の 矢印の向きに回しながら、インク・リボンを印字ヘッドとリボン・ガイドの間に通します。

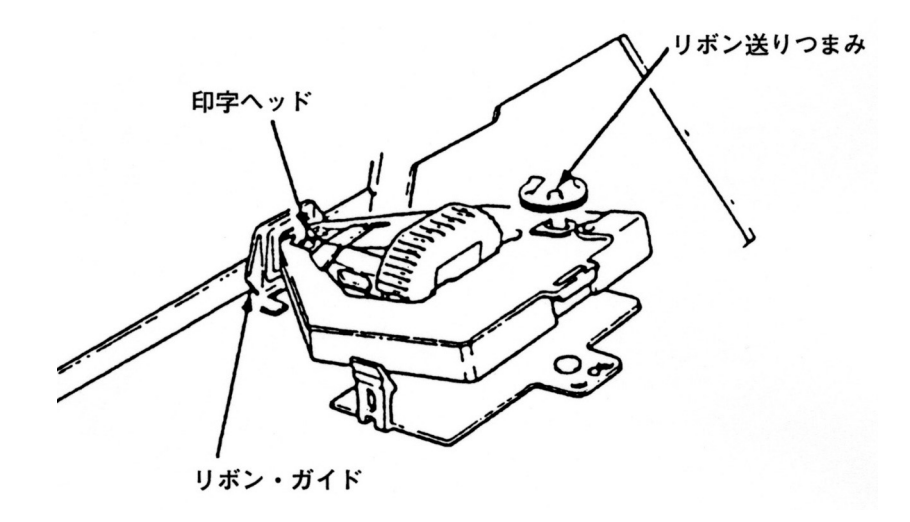

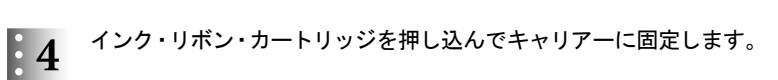

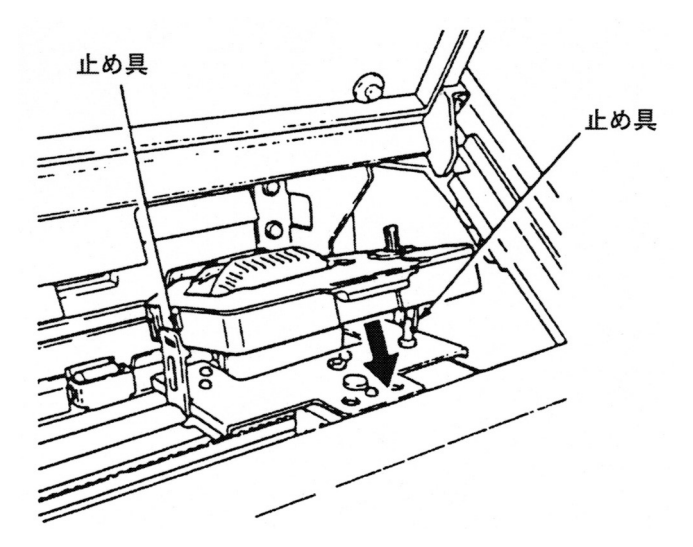

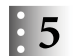

#### インク・リボン・カートリッジを押してキャリアーを動かします。

インク・リボンが印字ヘッドとリボン・ガイドの間に入っていることを確認してください。 上部カバーを閉めてください。

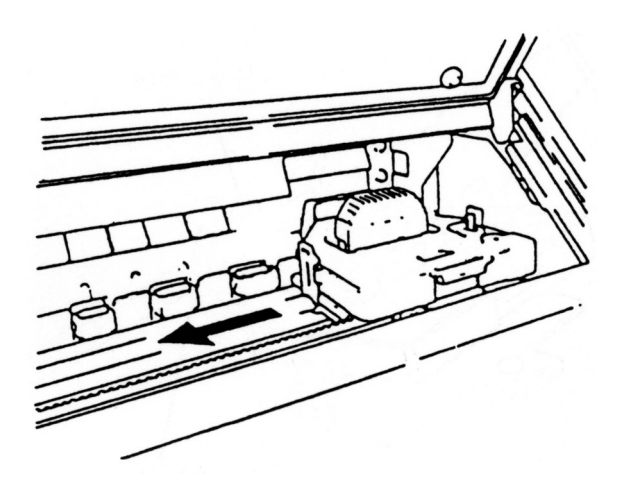

#### S2000の場合

 $\mathbf{1}$ 

インク・リボン・カートリッジ上部の青いロック・ピンを抜き取り、左側のつめを外します。 矢印の方向にリボン送りつまみを回してインク・リボンがスムーズに送られることを確認 してください。リボンがねじれている場合は直してください。

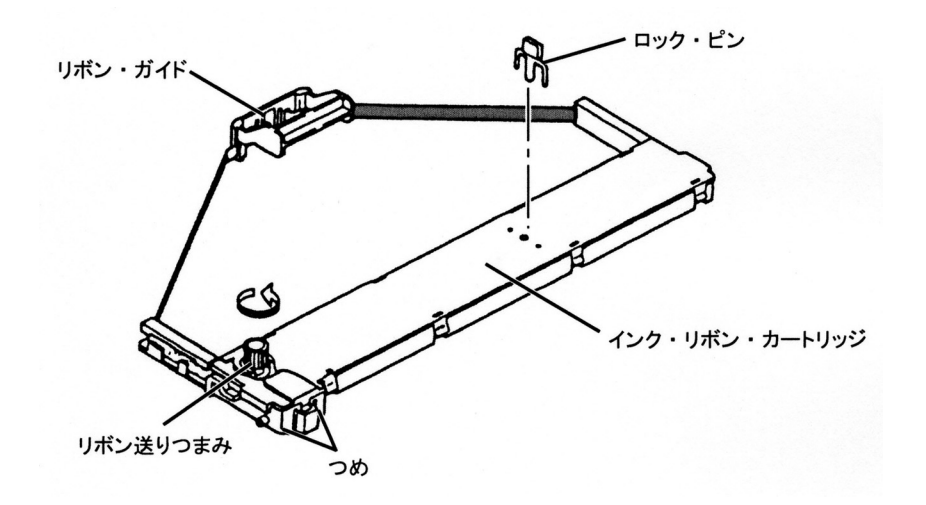

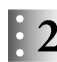

リボン・ガイドを下図のように右側に移動します。 このとき、リボンがたるまないようリボン送りつまみを回してください。

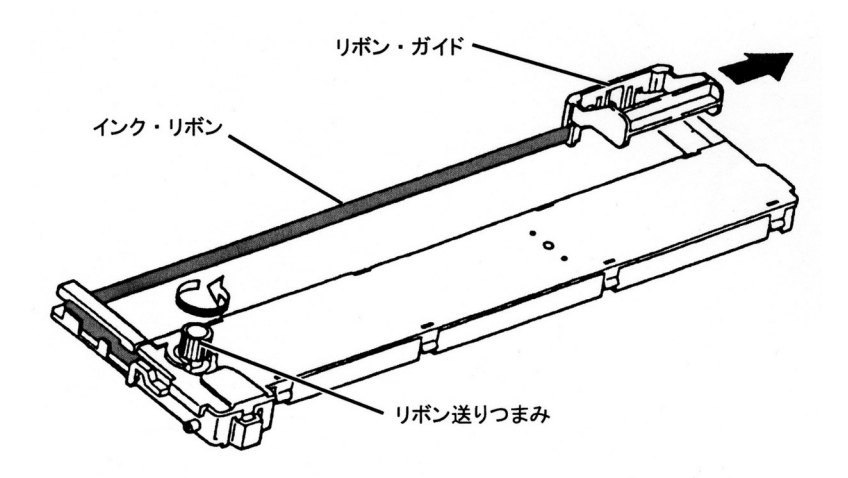

## $\therefore$  3 プリンターの電源が切れていることを確認します。 上部カバーを少し(2~3 cm程度)開けた状態で、左側を持ち上げてから上部カバー全体を 左に動かして取り外します。

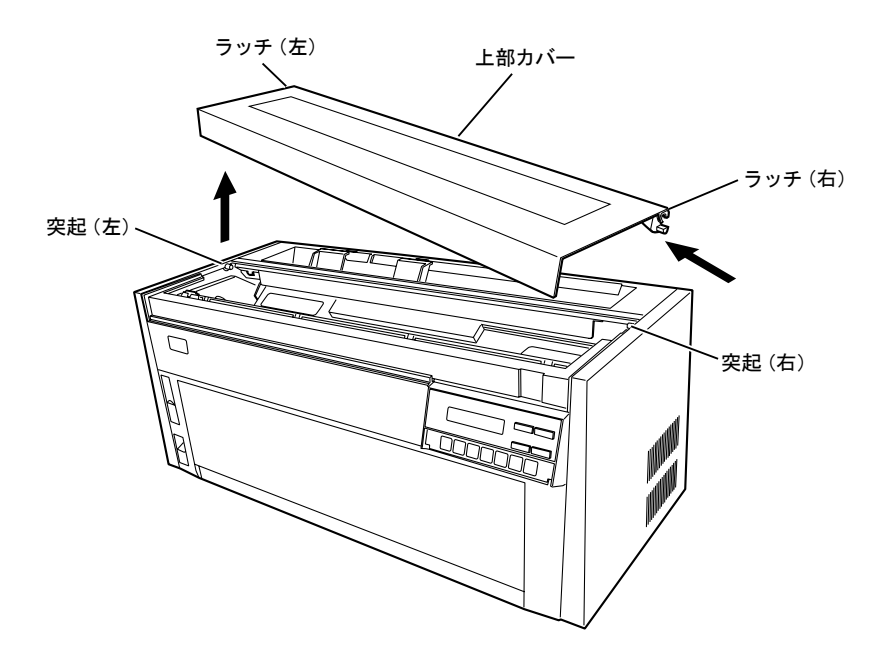

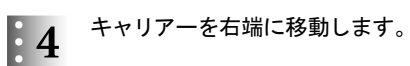

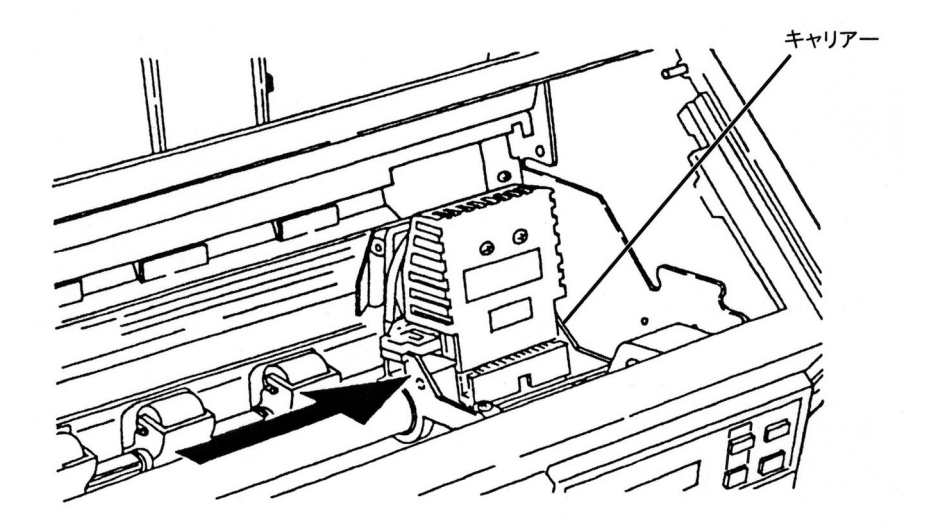

#### リボン・ガイドを図の様に印字ヘッドにセットします。

ヘッドを中央に移動したのち、リボン送りつまみを回しながら、リボンのたるみをとってく ださい。

インク・リボン・カートリッジの両端の突起をフレームの溝に入れてください。

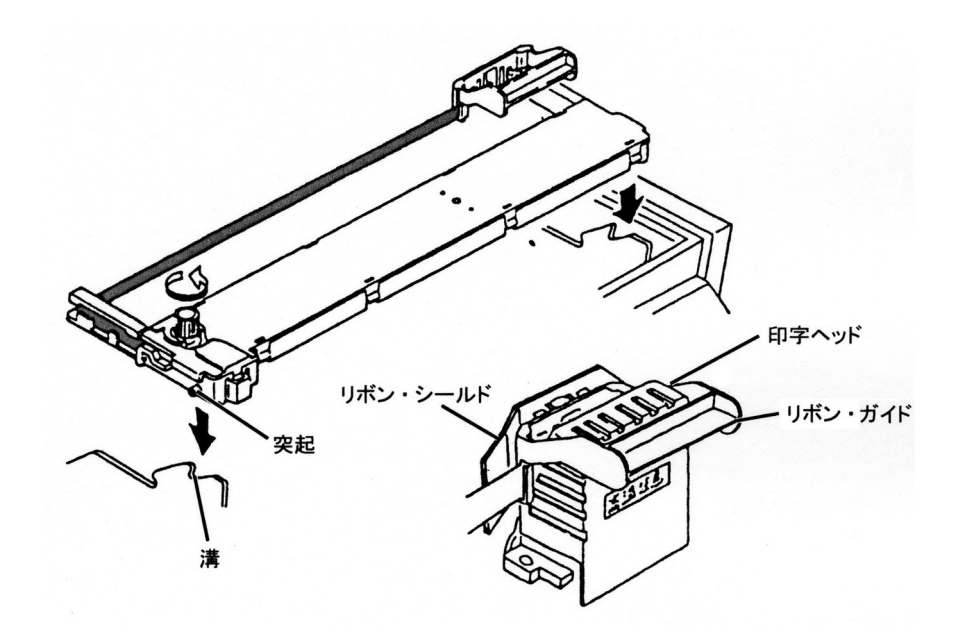

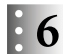

 $\therefore$  6 インク・リボン・カートリッジを図のように押し込みます。 入りにくいときは、リボン送りつまみを回しながらセットしてください。

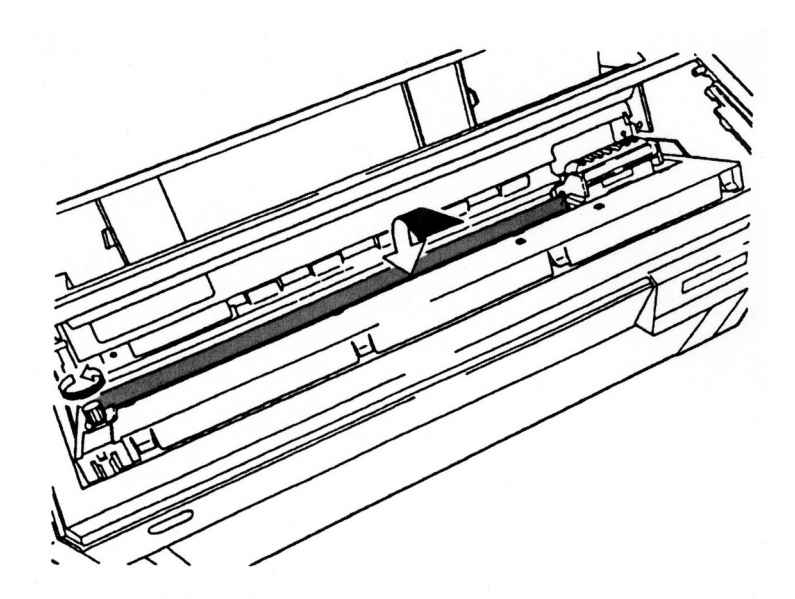

# $\begin{array}{cc} \cdot & \cdot & \cdot & \cdot \\ \cdot & 7 & \cdot & \cdot & \cdot \\ \cdot & \cdot & \cdot & \cdot & \cdot \end{array}$

インク・リボンが折れたりせず、スムーズに動くことを確認してください。 キャリアーの動きが重いときは、インク・リボン・カートリッジを取り外して、セットをやり 直してください。

また、リボンが正しくリボン・ガイドに差し込まれていることも確認してください。 上部カバー右側のラッチを本体カバーの突起に差し込んでから、上部カバー左側のラッチ を本体カバー左側の突起に合わせて取り付けてください。

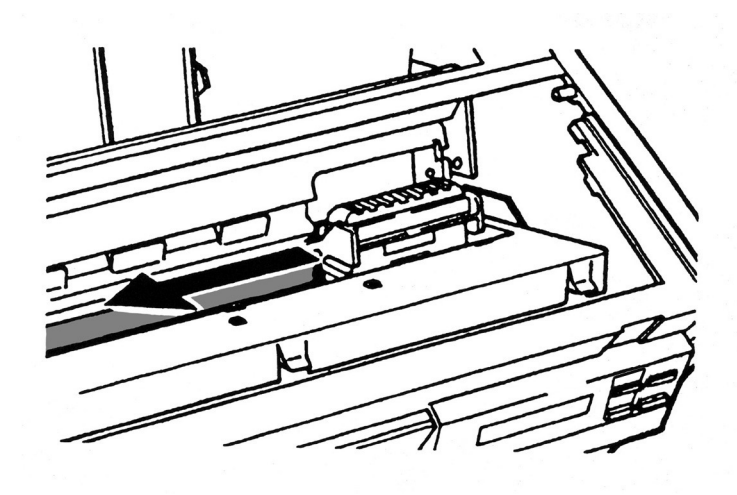

以上で、インク・リボン・カートリッジのセットは終了です。2.1.6『電源コードの接続』(2-13 ページ)へ進んでください。

## 2.1.5 インク・リボン・カートリッジの取り外し方

上部カバーを取り外し、キャリアーを右側に移動します。  $\blacksquare$ インク・リボン・カートリッジを取り外します。  $\mathbf{E}$  2

#### S1000の場合

左右の止め具を開き、インク・リボン・カートリッジを起こすように引き上げます。

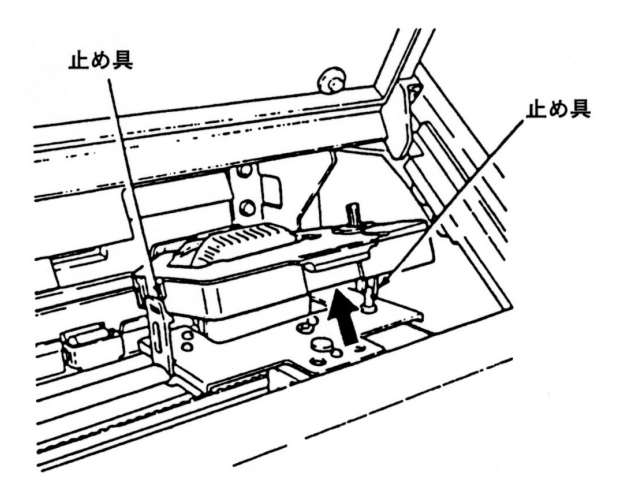

#### S2000の場合

図のようにインク・リボン・カートリッジを起こすように手前に引いてから、リボン・ガイド を取り外します。

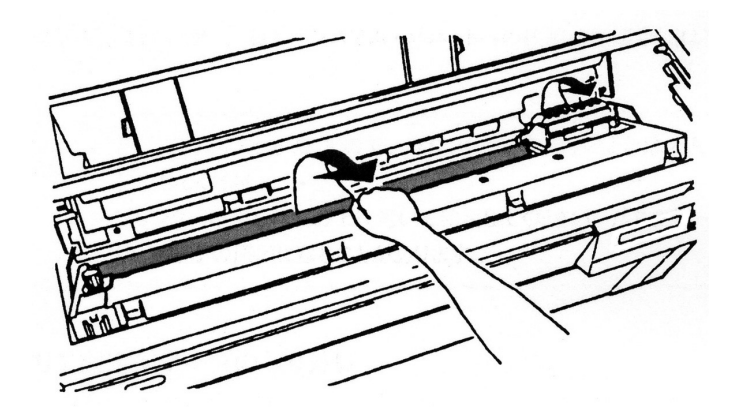

以上で、インク・リボン・カートリッジの取り外しは終了です。

インク・リボン・カートリッジは、地方条例に従って廃棄してください。¦Note¦

2.1.6 電源コードの接続

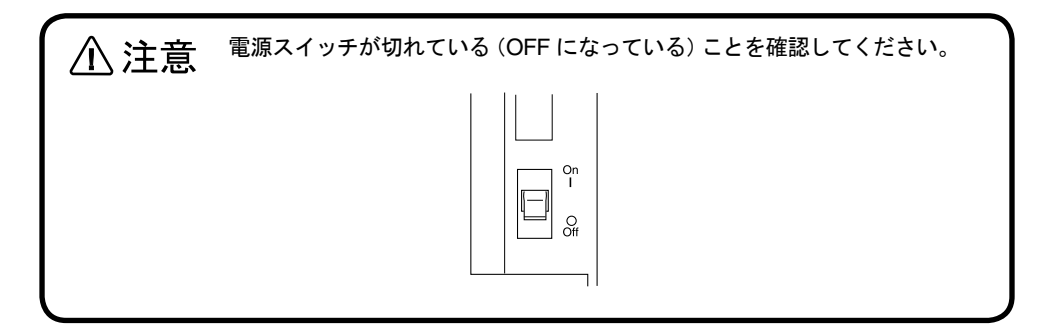

電源プラグをプリンターに差し込みます。  $\mathbf{1}$ 

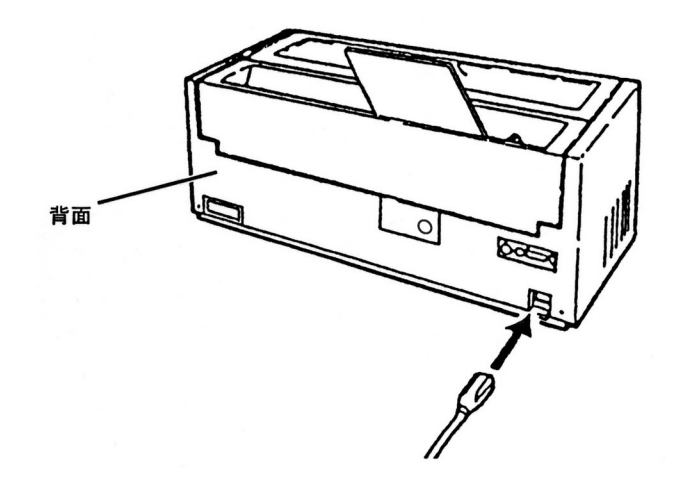

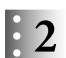

電源プラグをコンセントに差し込みます。

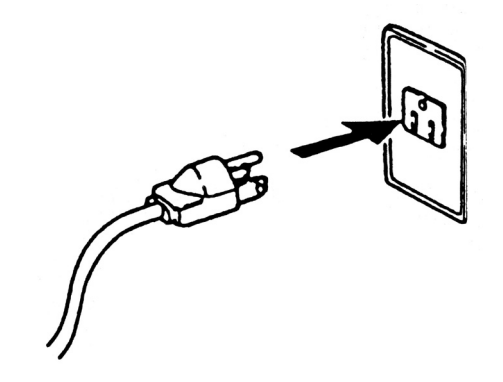

以上で、電源コードの接続は終了です。 2.1.7『単票用紙のセット』(2-14ページ)または2.1.8『連続用紙のセット』(2-17ページ)へ 進んでください。

2.1.7 単票用紙のセット

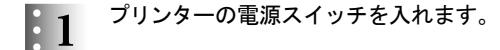

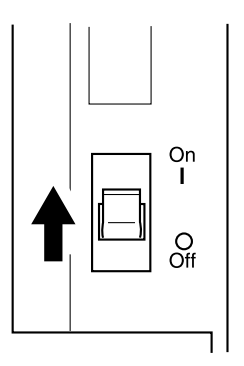

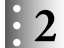

印刷可ランプが点灯している場合、印刷スイッチを押して印刷不可状態(印刷可ランプが 消えている)にします。

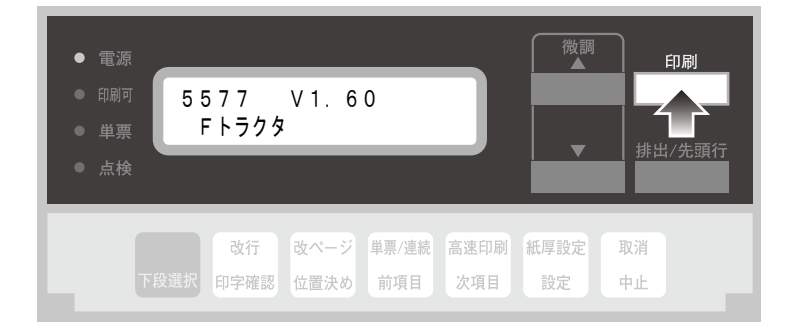

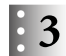

## 単票/連続スイッチを数回押して、単票モードを選択します。

単票ランプが点灯します。

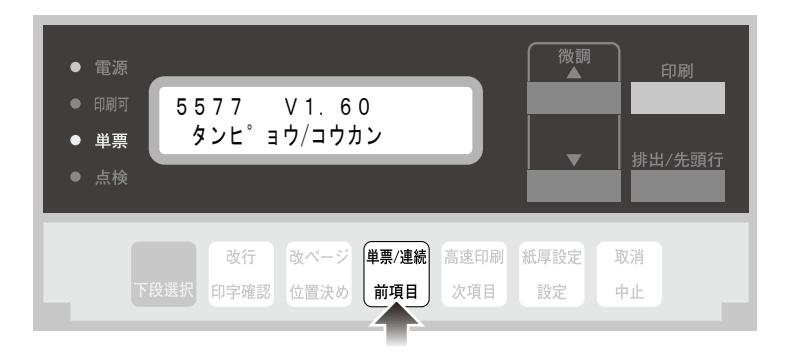

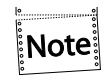

単票/連続スイッチを押すと、フロントトラクター → リアトラクター(装着時 のみ)→単票の順で設定が切り替わります(→ ■『単票/連続スイッチ』(3-4 ページ)を参照)。

 $\mathbf{F}$ 

## 右の用紙ガイドを、ロック・レバーを握りながら動かし、使用する用紙サイズのマークがあ るところに合わせます。

用紙サイズのマークの意味は以下を参照してください。

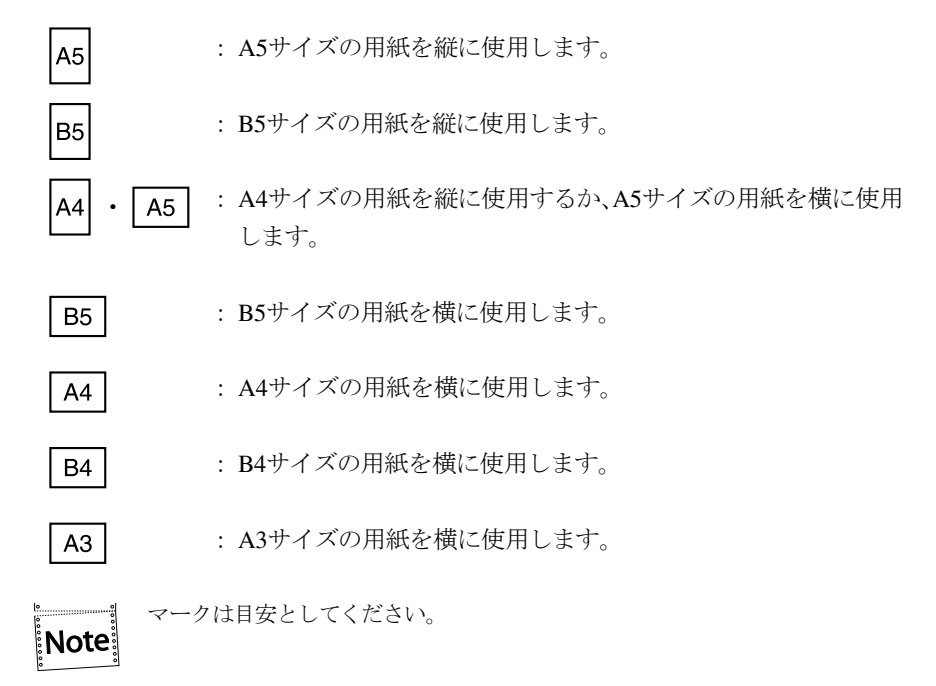

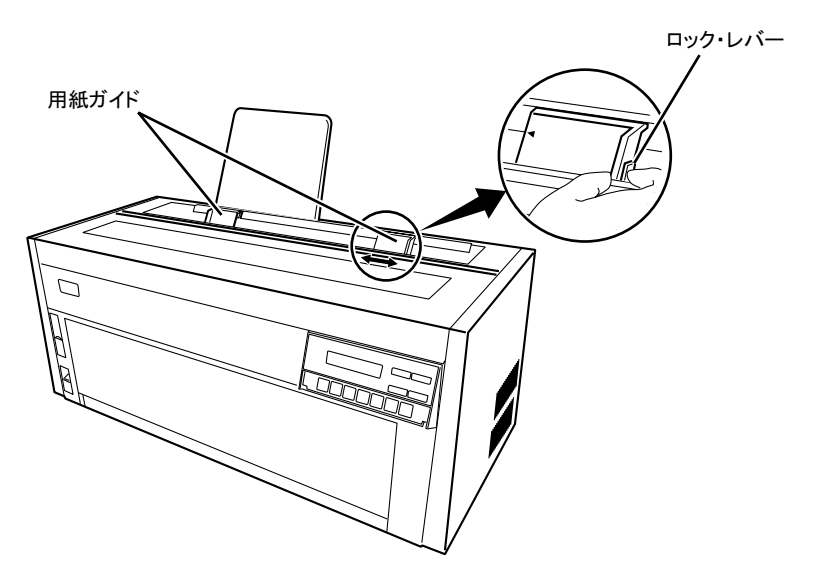

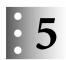

 $\begin{array}{ll} \begin{array}{ll} \circ & \mathbf{H} \end{array} & \mathbf{H} \mathbb{R} \setminus \mathbb{R} \ \bullet & \mathbf{H} \end{array}$  井紙を挿入後、左の用紙ガイドを微調整し、用紙と両側の用紙ガイドの間に1 mm程度のす き間を作ります。

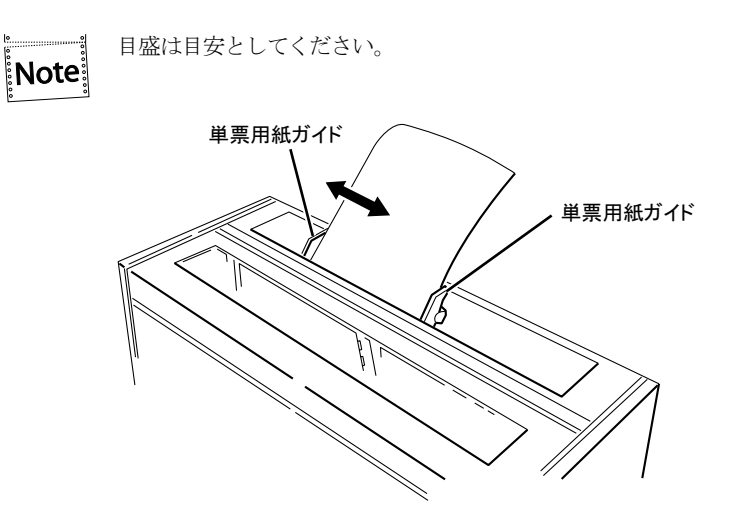

以上で、単票用紙のセットは終了です。

2.1.8『連続用紙のセット』(2-17ページ)へ進むか、2.1.9『インターフェース・ケーブルの 接続』(2-23ページ)へ進んでください。

## 2.1.8 連続用紙のセット

- 連続用紙を使用する場合はガイド・プレートを取り外してください。
- 通常の操作で連続用紙をセットする場合は、印刷不可の状態にしてください。

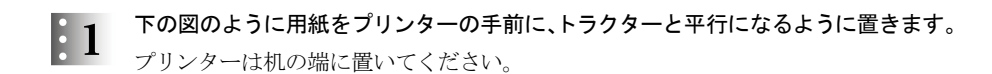

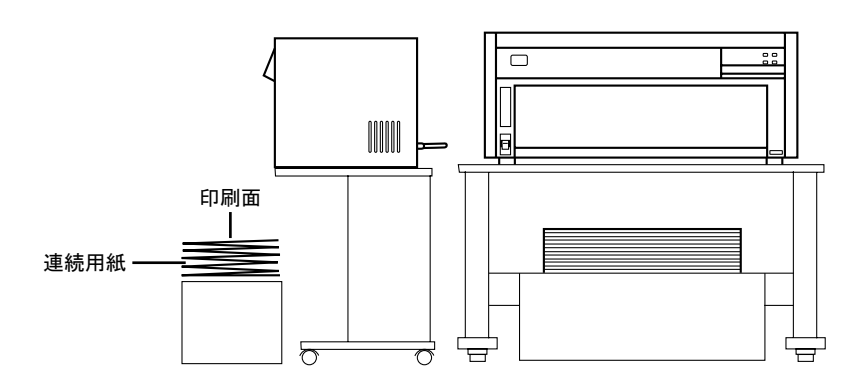

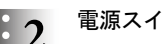

 $\begin{array}{ll} \vdots \ 2 \end{array}$ 電源スイッチを入れます。

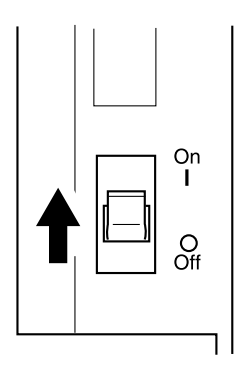

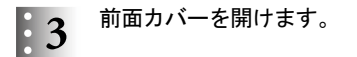

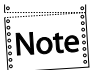

前面カバーは止まるまで開き、少し押し込んでください。開いた状態で固定さ れます。

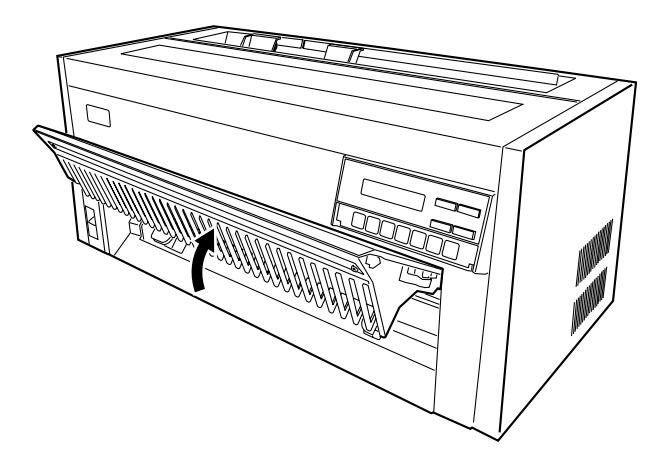

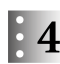

 $\therefore$  4 左右のトラクターの固定レバーを、図のように手前に起こします。 トラクターのロックが外れます。

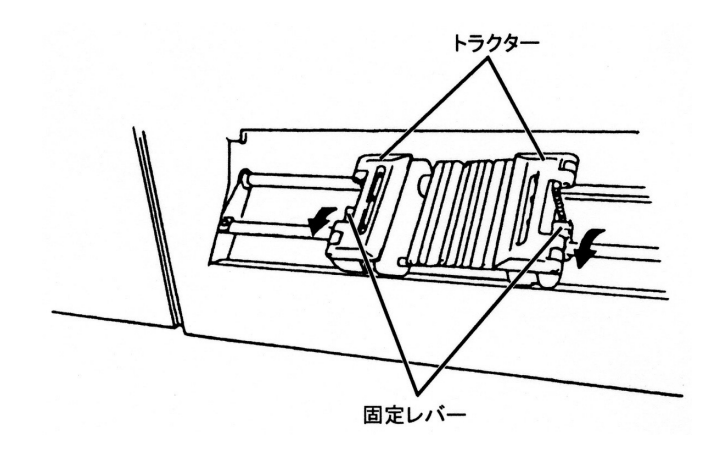

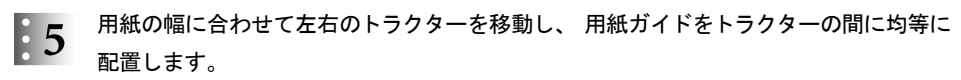

用紙ガイドは下図のように手前を起こして移動し、はめ込んでください。

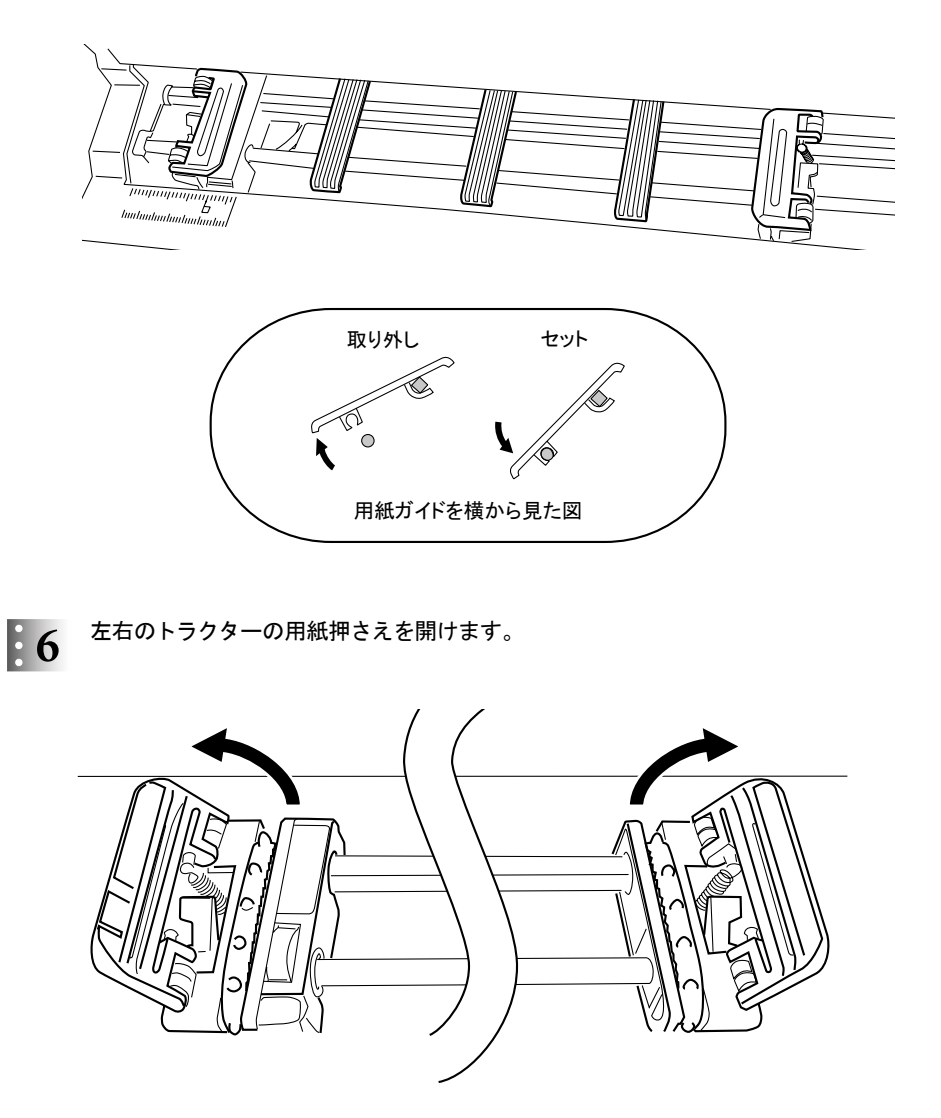

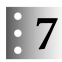

用紙の印刷面を上にして、 図のように用紙の左端の送り穴を左のトラクターのピンには め、用紙押さえを閉じます。

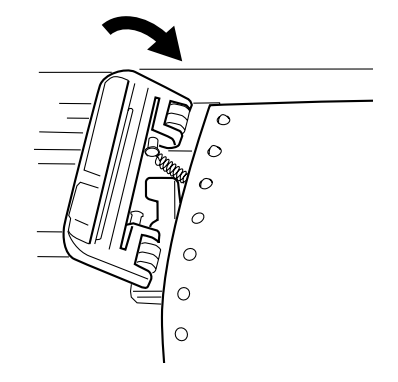

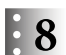

用紙の右端の送り穴を右のトラクターのピンにはめ、用紙押さえを閉じます。

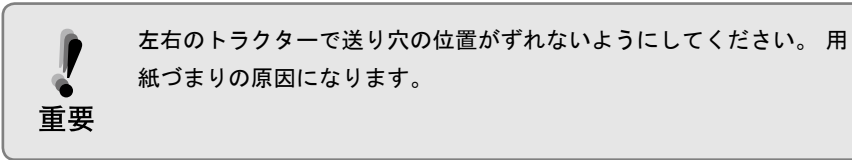

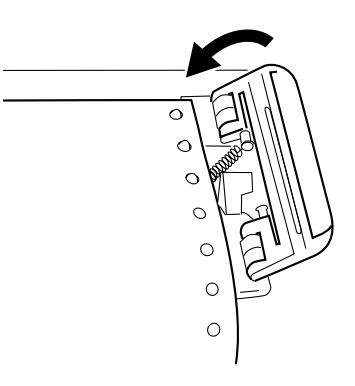

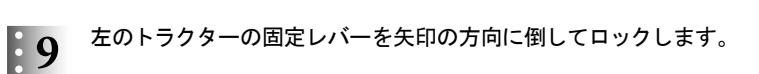

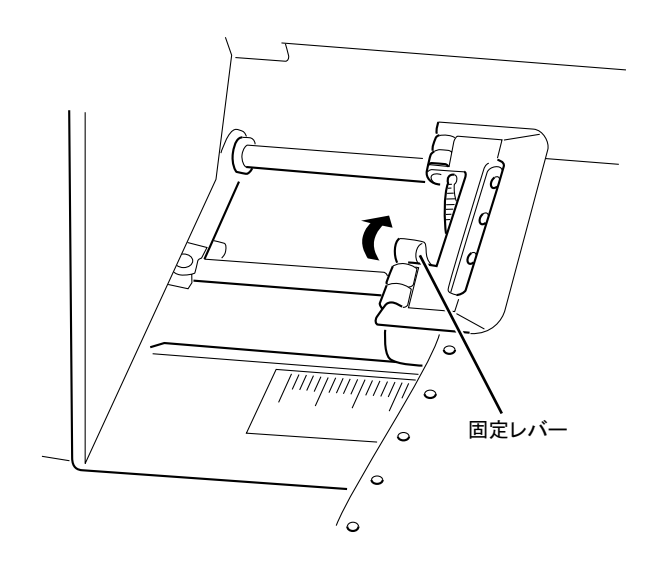

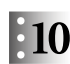

 $\cdot$  10 用紙がたるまないように右のトラクターを移動します。

固定レバーを矢印の方向に倒してトラクターをロックしてください。

1. 用紙がたるんでいると、用紙が送られるときに用紙づまりを起こす ことがあります。 重要 2. 右のトラクターでは調節できない場合、左のトラクターで調節して ください。 3. トラクターを強く引いて用紙を張りすぎると、印刷時に用紙が破れ ることがあります。

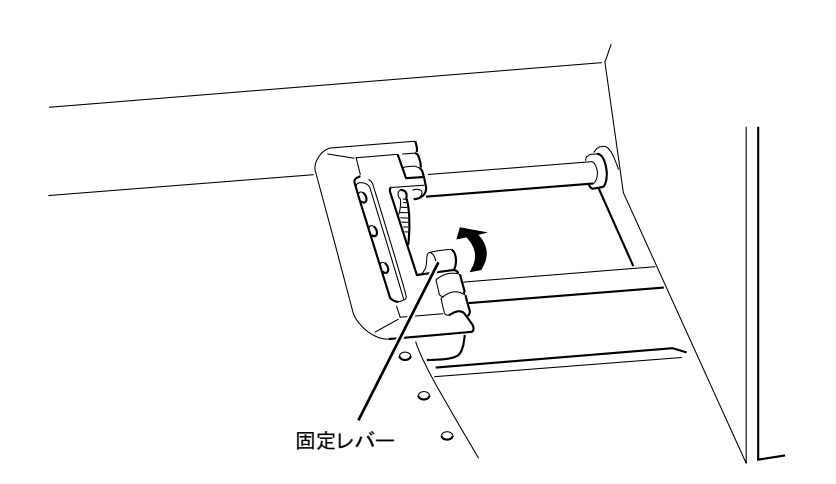

第2章 設置手順 2-21

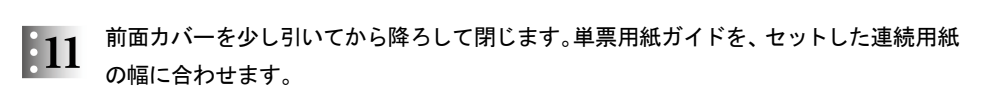

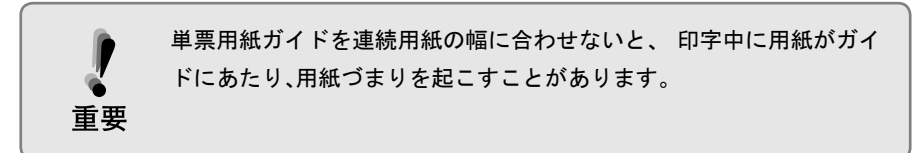

「001 ヨウシ テンケン」と表示し、点検ランプが付いている場合は、3 (2-18ページ) へ戻って用紙をセットし直してください。

上部カバーが閉まっていることを確認してください。

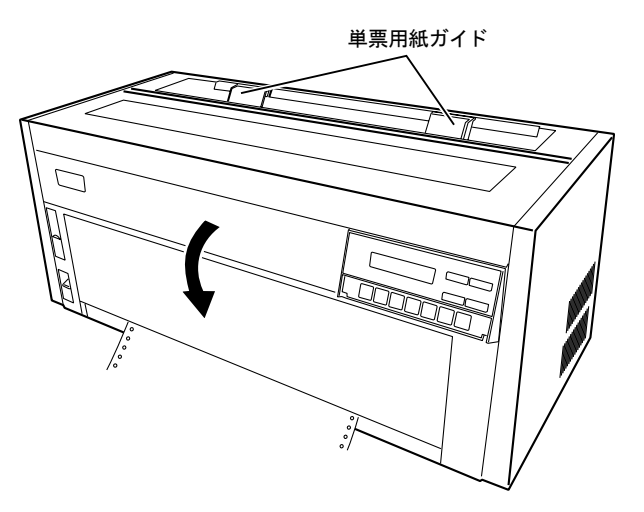

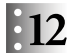

排出/先頭行スイッチを押します。 用紙が先頭行位置へ送られます。

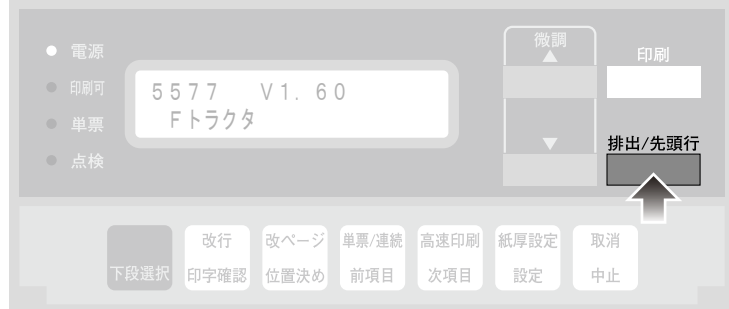

以上で連続用紙のセットは終了です。2.1.9『インターフェース・ケーブルの接続』(2-23 ページ)へ進んでください。

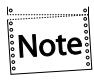

連続用紙を取り外す場合は、用紙を排出し、切り取り後、単票/連続スイッチを押 して単票モードにすると、用紙先端がトラクターまで戻りますので、連続用紙の取り 外しが簡単にできます。

2.1.9 インターフェース・ケーブルの接続

#### システム接続時の注意事項

インターフェース・ケーブルは別売りです。インターフェース・ケーブルは、下記の弊社 純正品をお使いください。純正品以外では、正常な動作をしない可能性があり、障害の 原因となることがあります。 ID # 00281 (1.8 m パラレル・ケーブル ) ID # 00056 (2.4 m パラレル・ケーブル )

ID # 00986 (5 m パラレル・ケーブル)

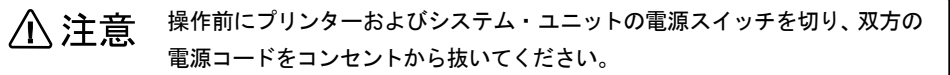

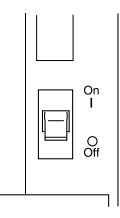

インターフェース・ケーブルのコネクターを、プリンターにつなぎます。  $\mathbf{1}$ 

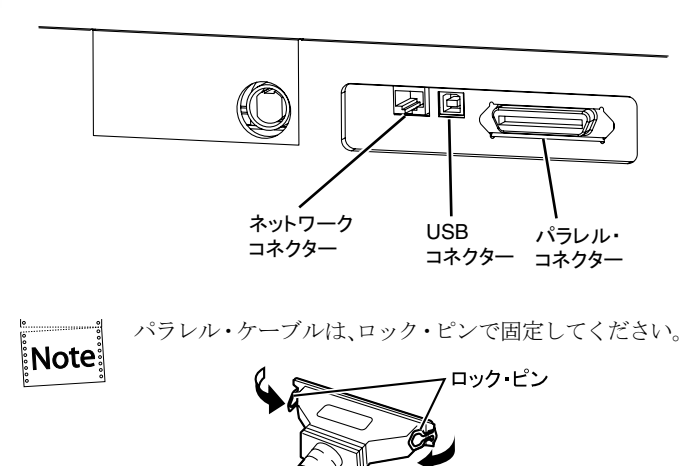

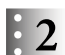

インターフェース・ケーブルのもう一方のコネクターを、システム・ユニットまたは、ネット ワークにつなぎます。

パラレル・ケーブルは固定ネジまたはロック・ピンでコネクターを固定してください。

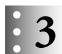

プリンターおよびシステム・ユニットの電源コードをコンセントに接続します。 付録C『自己診断機能』(C-1ぺ一ジ)を参照して印字テストを行ってください。

### 2.1.10 ネットワークの設定

プリンターの操作パネルを使用してネットワークの設定を行うことができます。 この操作パネルを使用して通じて設定できるメニュー項目とその工場出荷値は以下の通り になります。

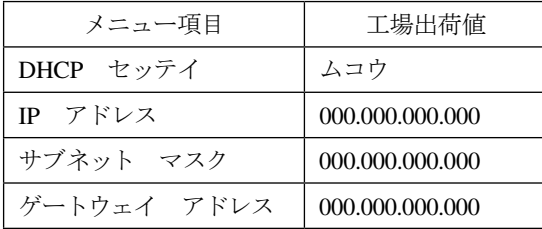

標準的なTCP/IPを使用した印刷に必要なネットワークの設定は以下の通りになります。 こつ その他のネットワークに関する設定は、『ネットワーク設定ガイド』を参照。

印刷スイッチを押して印刷可ランプを消し、下段選択スイッチを押して、「ゲダン キノウ」 と表示していることを確認します。

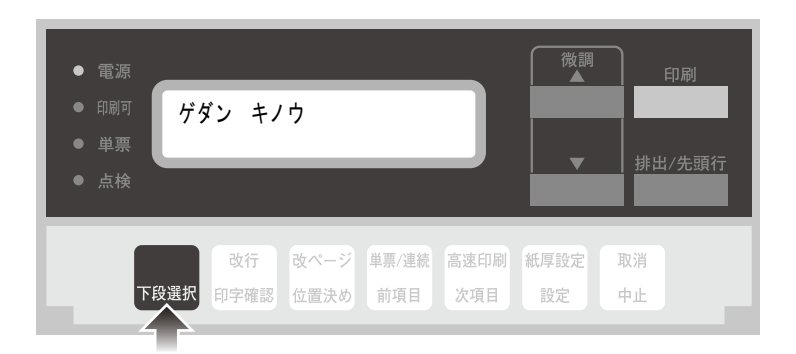

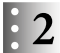

次項目あるいは前項目スイッチを押し、「5 インターフェース セッテイ」を選択し、設定 スイッチを押します。

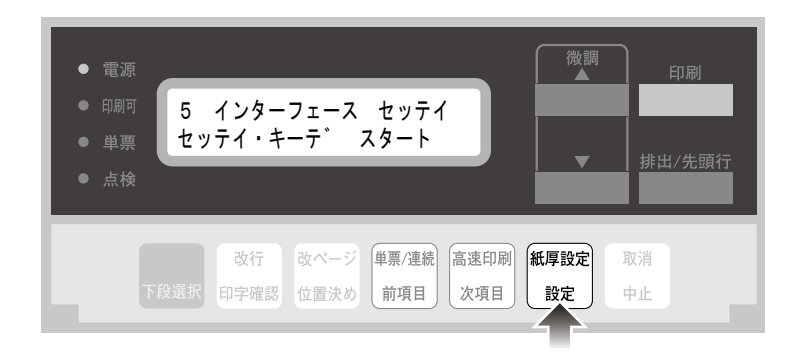

 $\mathbf{F}$ 

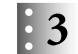

次項目あるいは前項目スイッチを押し、「IF:ネットワーク セッテイ」を選択し、設定ス イッチを押します。

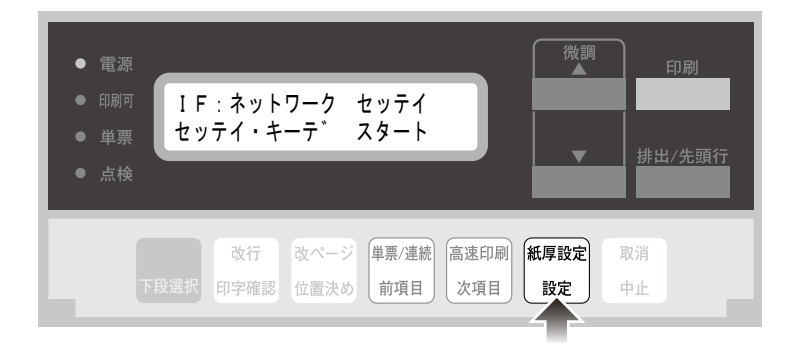

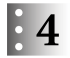

次項目あるいは前項目スイッチを押し、「DHCP セッテイ」を選択し、設定スイッチを押し ます。

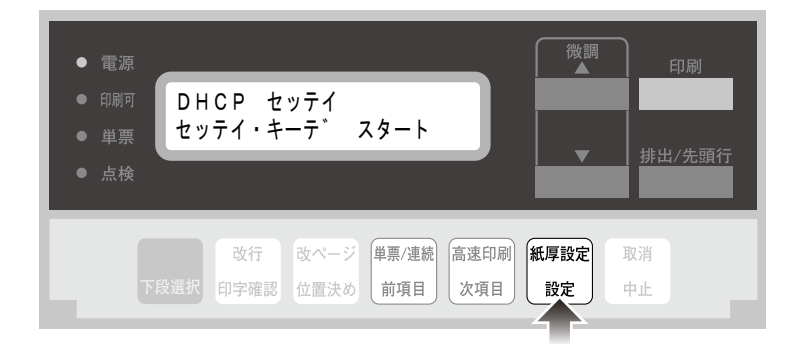

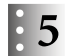

次項目あるいは前項目スイッチを押し「、ユウコウ」あるいは「ムコウ」を選択し、設定スイッ チを押します。

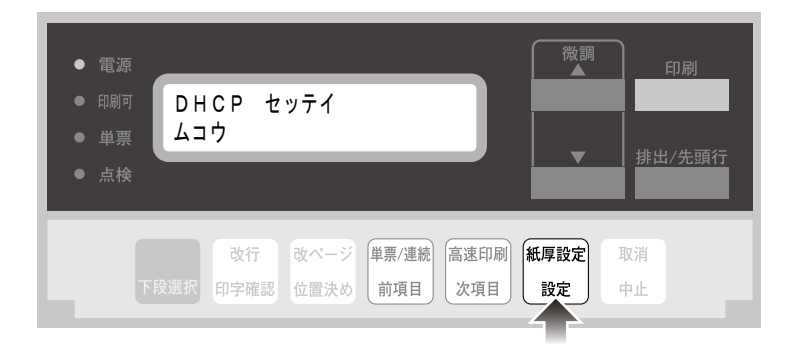

DHCPを有効にした場合、以上でネットワーク設定は終了です。 印刷スイッチを押して、「5 インターフェース セッテイ」を終了します。 初期診断テストが実行されます。

DHCPの設定が有効の場合は、「IP アドレス」、「サブネット マスク」、「ゲー **Note** トウェイ アドレス」を表示しません。これらは自動的に取得されます。

DHCPを無効にした場合、引き続き「IP アドレス」、「サブネット マスク」、「ゲートウェ イ アドレス」を以下の通り設定してください。

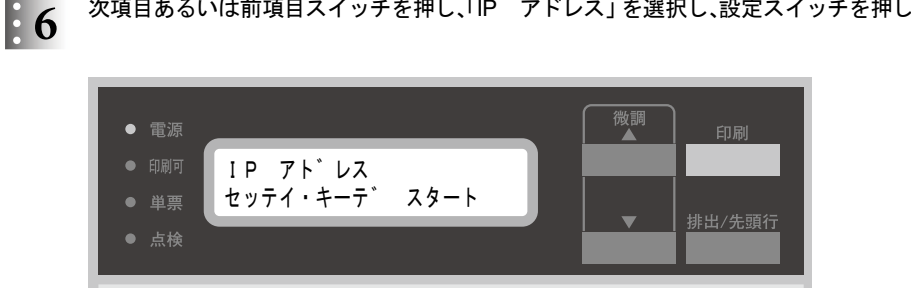

改ページ 単票/連続 高速印刷

前項目

改行

印字確認 位置決め

次項目あるいは前項目スイッチを押し、「IP アドレス」を選択し、設定スイッチを押します。

次項目

紙厚設定

設定

取消

中止

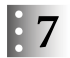

#### 次項目あるいは前項目スイッチを押して数値を選択します。

設定スイッチを押すと右へ、2桁目以降で中止スイッチを押すと左へ桁移動を行います。 第4桁目で設定スイッチを押すと設定値を記憶します。

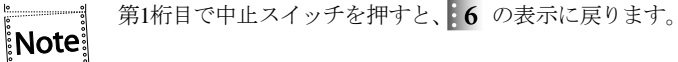

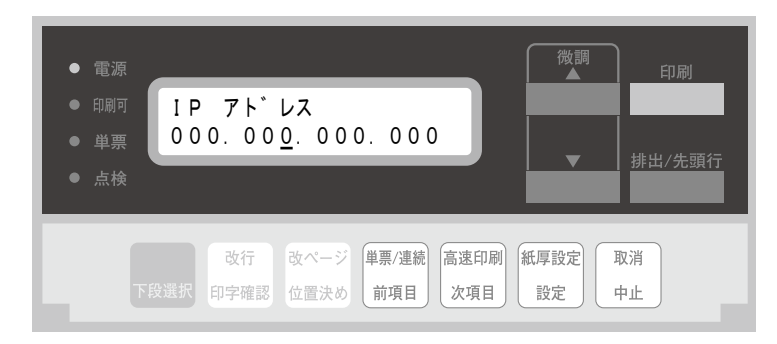

● 8 「サブネット マスク」と「ゲートウェイ アドレス」も「IP アドレス」と同様に設定しま す。

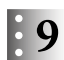

印刷スイッチを押して、「5 インターフェース セッテイ」を終了します。 初期診断テストが実行されます。

以上でネットワーク設定は終了です。

### 2.1.11 パラレルI/Fの設定

接続環境に合わせてパラレルI/Fを設定してください。 工場出荷時は、IEEE1284(ECP)で印字可能です。 こつ 詳細は、第5章『インターフェースの設定』(5-1ページ)を参照。

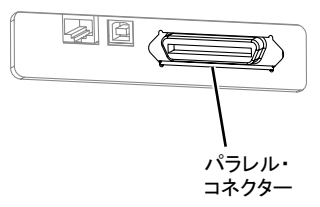

#### 2.1.12 USB I/Fの設定

工場出荷時の設定で、印字可能です。

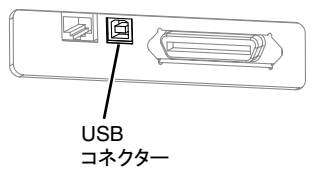

本機のUSB接続は、Microsoft ® Windows ® 2000以降のOSをサポートしています。

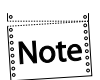

- USB接続はすべてのPCについての接続を保証することができません。事前に接続 をよく確認してください。
	- PCとの接続の際にはUSB HUB等を使用せず、直接プリンターと接続してください。 正常に動作しない場合があります。
	- インターフェース・ケーブルは、弊社純正のオプションを使用してください。詳細は マヨ 2.1.9『インターフェース・ケーブルの接続』(2-23ページ)を参照。

## 2.1.13 Windows用プリンター・ドライバーの導入と起動

同梱のサポートCDには、Windows用プリンター・ドライバーが入っています。 プリンター・ドライバーはサブフォルダー \プリンター·ドライバー 内にあります。詳細はサ ポートCD内のREADMEファイルを参照してください。

## 2.1.14 拡張I/F

本機はオプションを接続するためのインターフェースを搭載しています。 使用方法については『USBホスト機能操作ガイド』および購入したオプションの取扱説明書 を参照してください。

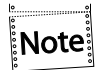

オプション製品一覧は www.jbat.co.jp またはお近くの営業窓口にお問い合わせくださ  $V_{\alpha}$ 

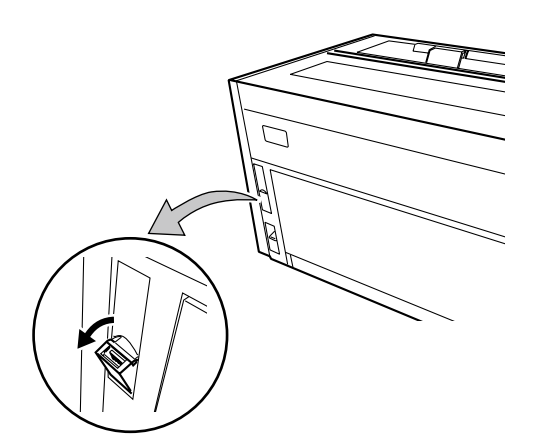

## 2.2 自動給紙機構(オプション)の設置

プリンターの電源スイッチを切ります。

プリンターに連続用紙をセットしている場合は、取り外してください。

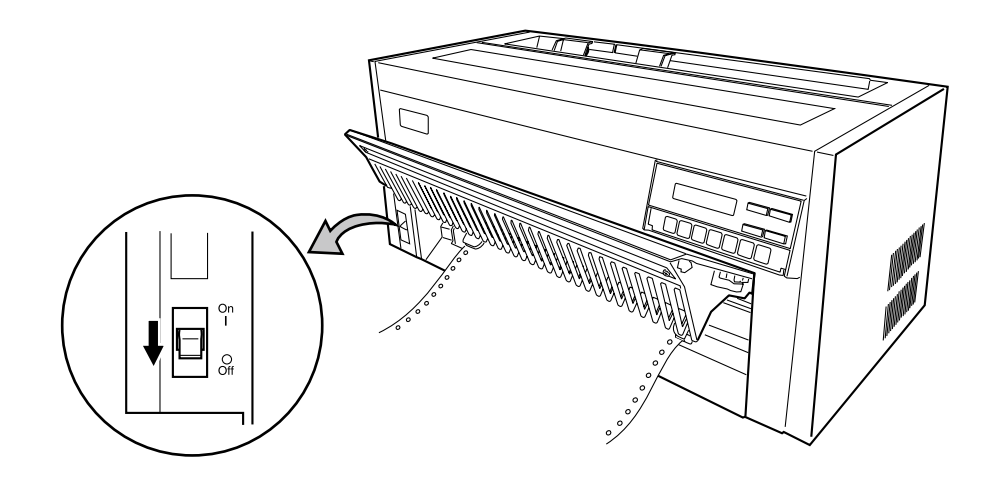

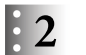

プリンター本体の用紙ガイド部を取り外します。

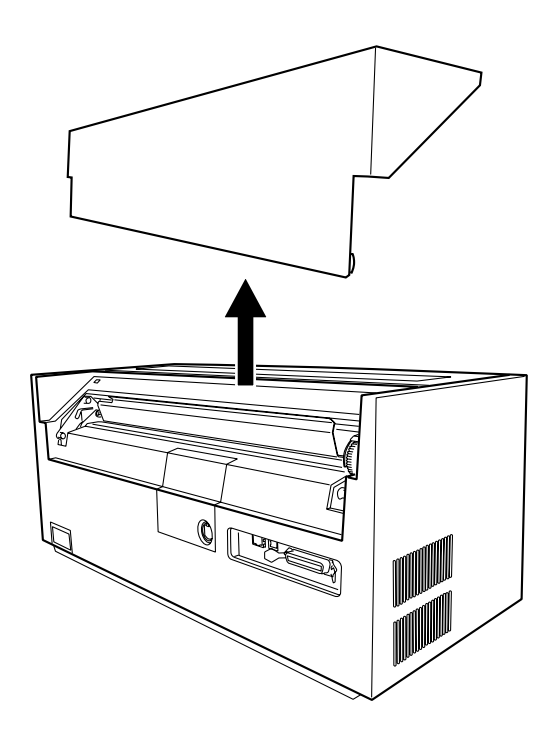

第2章 設置手順 2-30

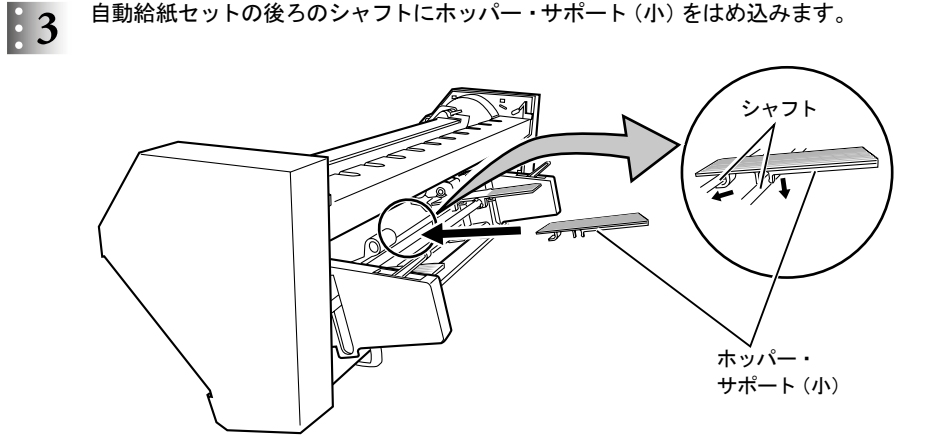

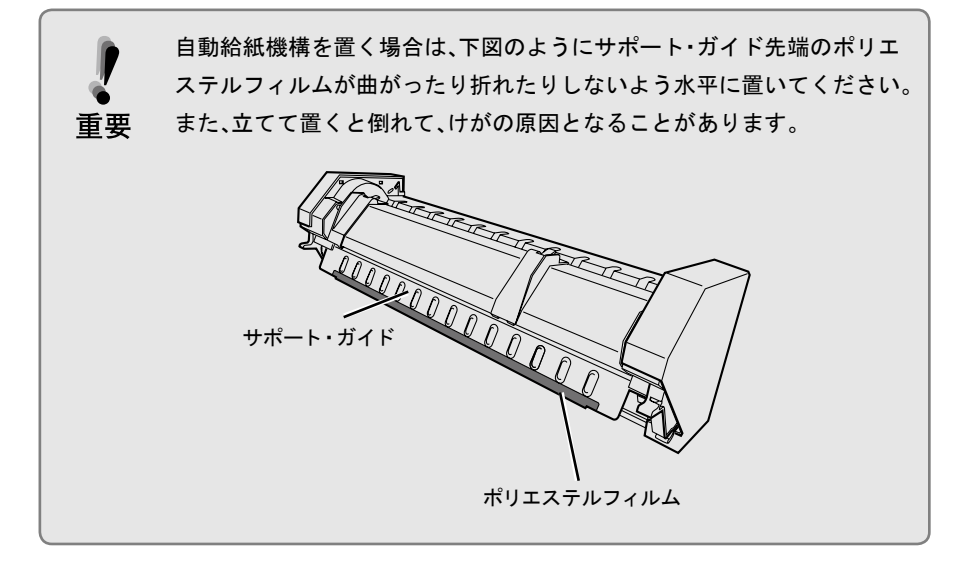

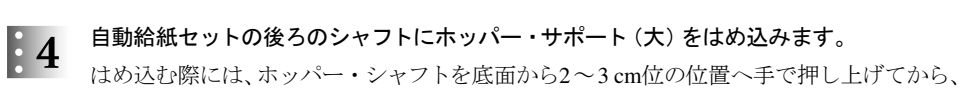

ホッパー・サポート(大)をはめてください。

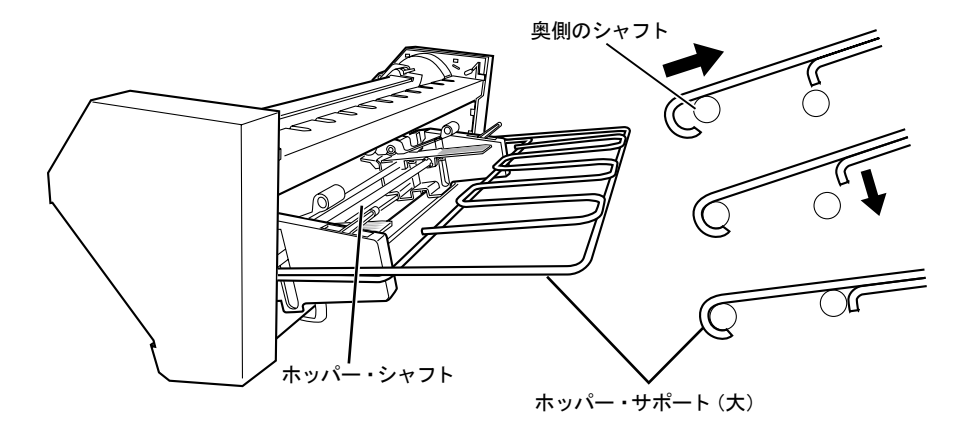

奥側のシャフトに引っ掛け、引き込むようにしてはめこんでから、下げてください。

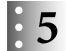

ガイド・プレートを「自動」の位置に合わせます。

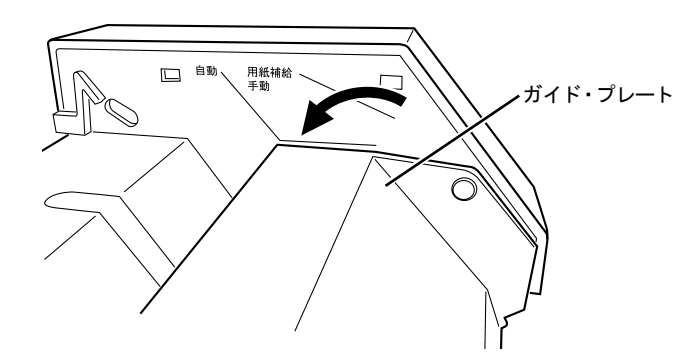

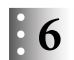

自動給紙機構を手前に少し傾けて、両側の突起先端をプリンター本体のピンに引っ掛けま す。

後端を降ろし、確実に固定させます。

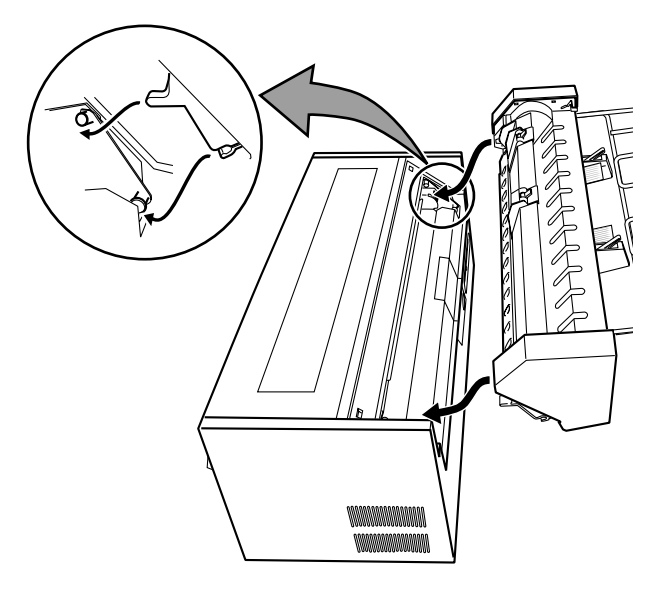

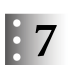

重要

自動給紙機構を左右にゆすって確実に固定されていることを確認します。

自動給紙機構が確実に固定されていないと、用紙送りに支障をきたすこ とがあります。

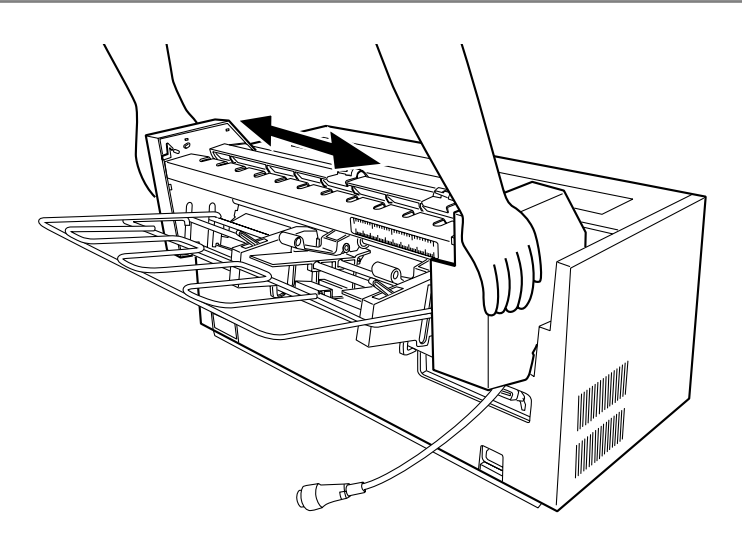

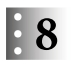

自動給紙機構から出ているケーブルのプラグを、印を合わせるようにしてプリンター本体 のコネクターに接続します。

プリンター本体の電源スイッチを入れたままコネクターの抜き差しをす ると、プリンター本体および自動給紙機構のロジック・カードが破損す ることがあります。コネクターの抜き差しは電源スイッチを切ってから 重要 行ってください。

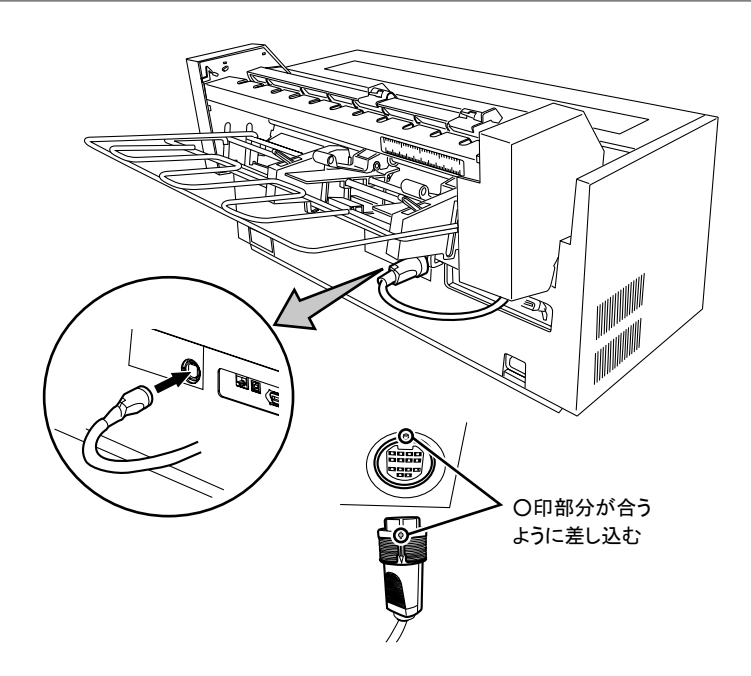

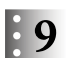

スタッカー・プレートを自動給紙機構の左右カバーの内側にある穴に取り付けます。 このときスタッカー・プレートをやや反らせると、取り付けが容易になります。

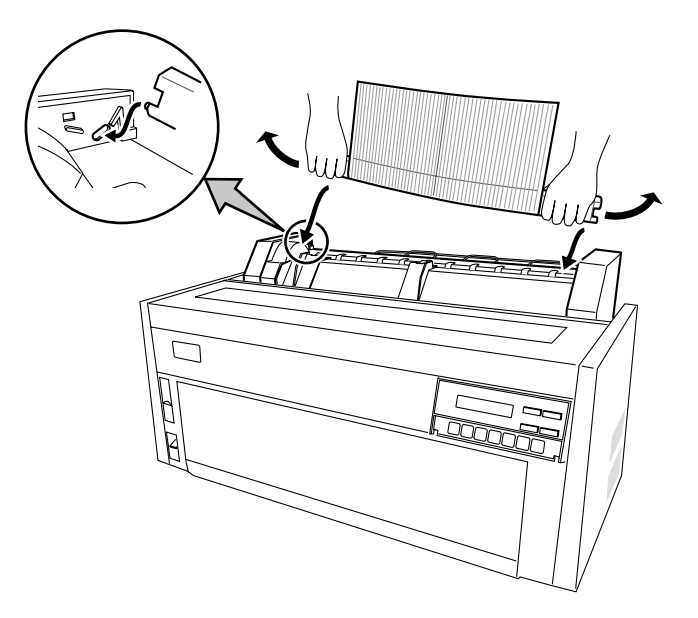

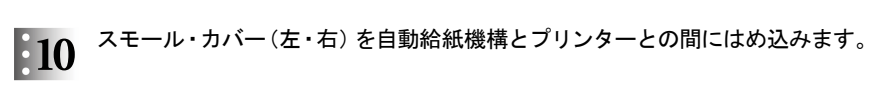

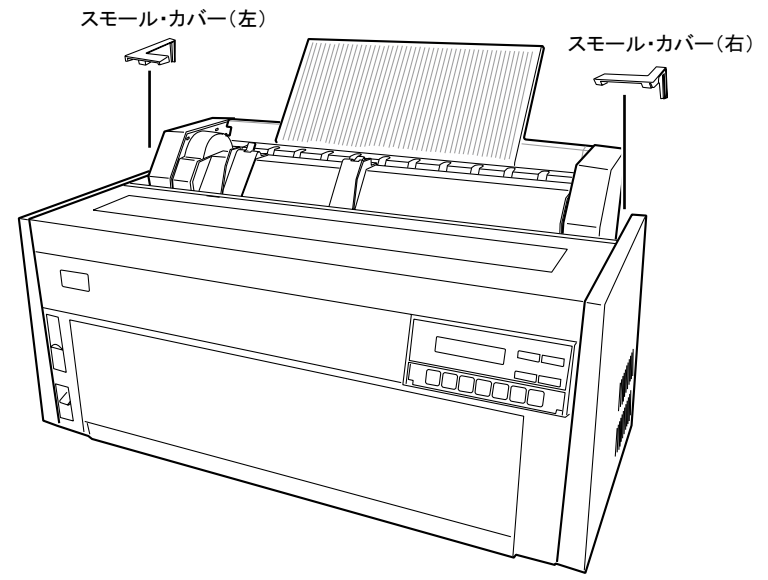

以上で、自動給紙機構の取り付けは完了です。

# 2.3 リアトラクター(オプション)の設置

プリンターの電源スイッチを切ります。

プリンターに連続用紙をセットしている場合は、取り外してください。

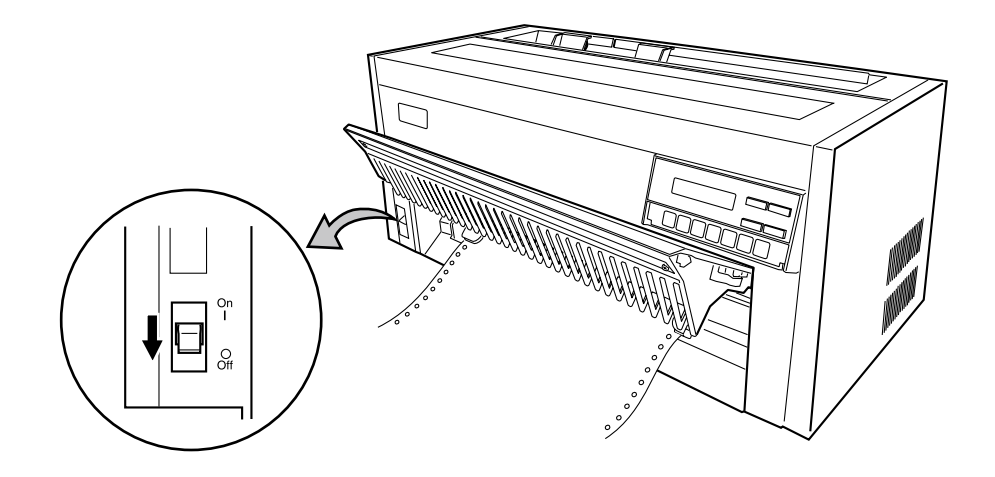

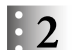

 $\begin{array}{ll} \begin{array}{ll} \circ & \mathbf{2} \end{array} & \mathbf{2} & \mathbf{3} & \mathbf{4} \end{array}$ 

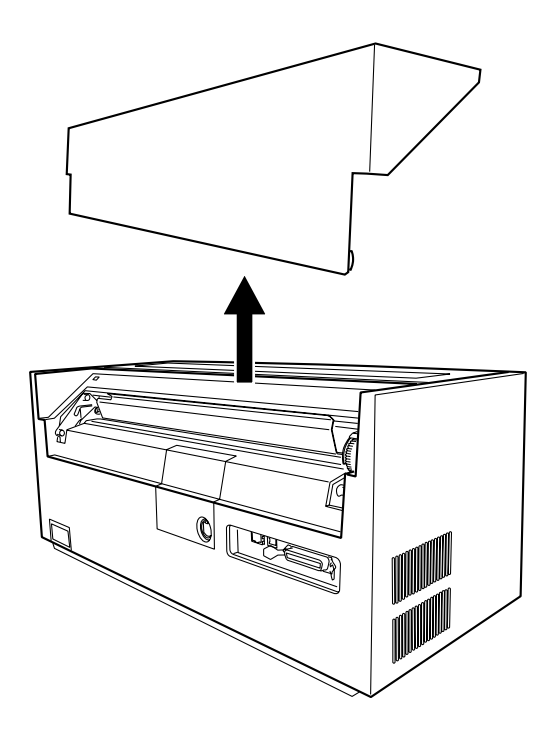

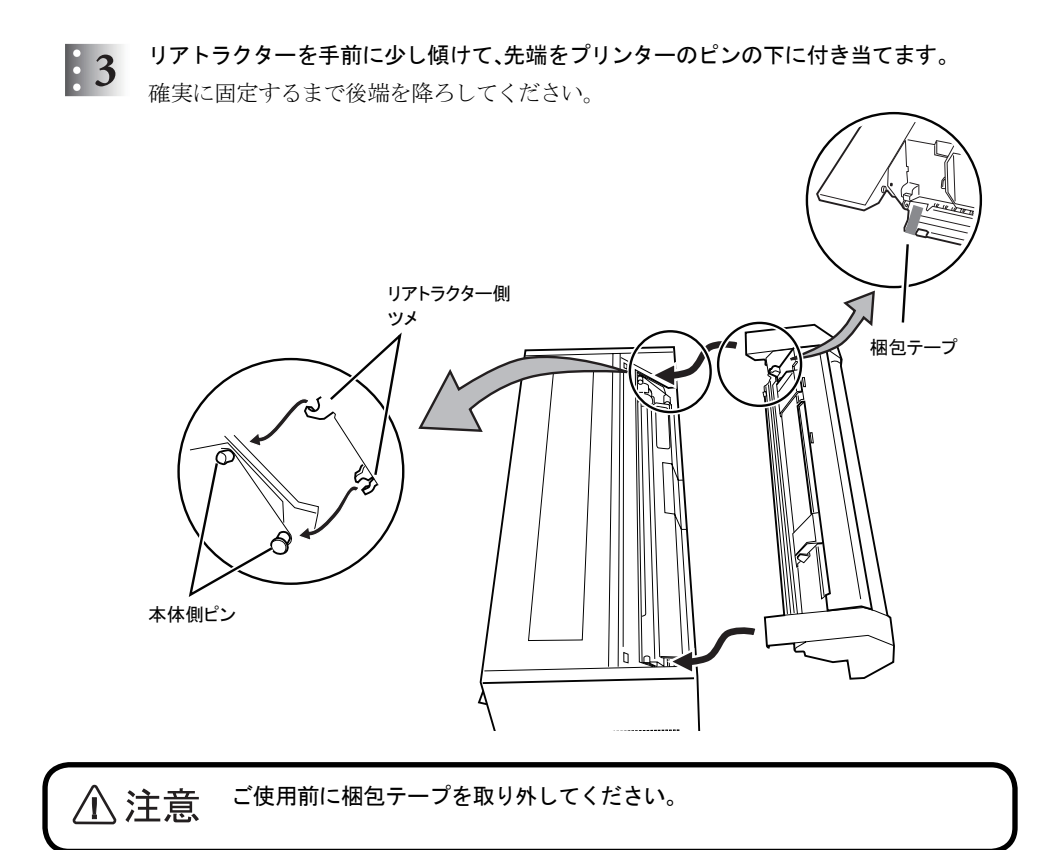

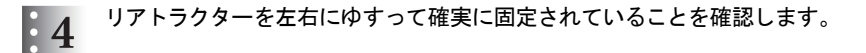

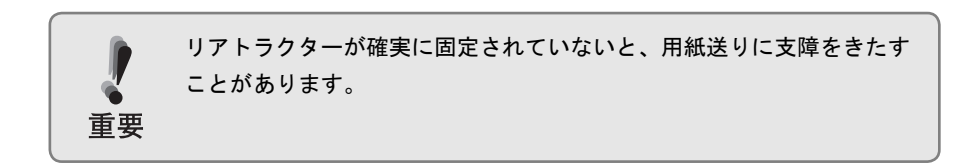

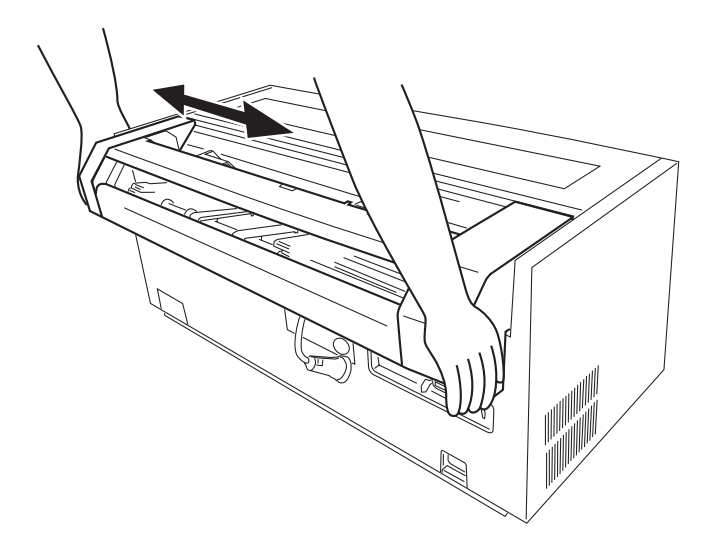

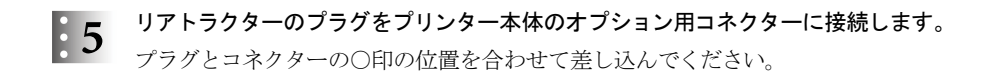

八注意 プリンター本体の電源スイッチを入れたままコネクターの抜き差しをすると、 プリンター本体およびリアトラクターのロジック・カードが破損することがあ ります。コネクターの抜き差しは電源スイッチを切ってから行ってください。

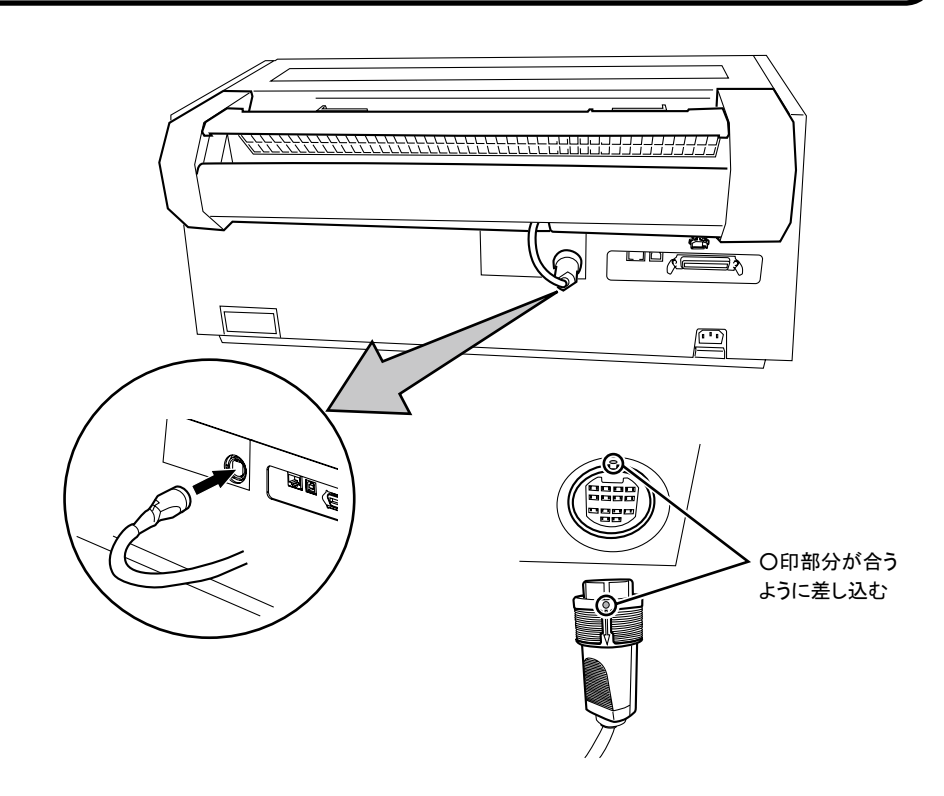

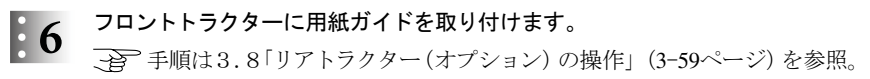

以上で、リアトラクターの取り付けは完了です。